## Step 1: Review Email

Wed 15/02/2023 9:19 AM Robertson Scannell <noreply@annature.com.au> Terms of Engagement If there are problems with how this message is displayed, click here to view it in a web browser.

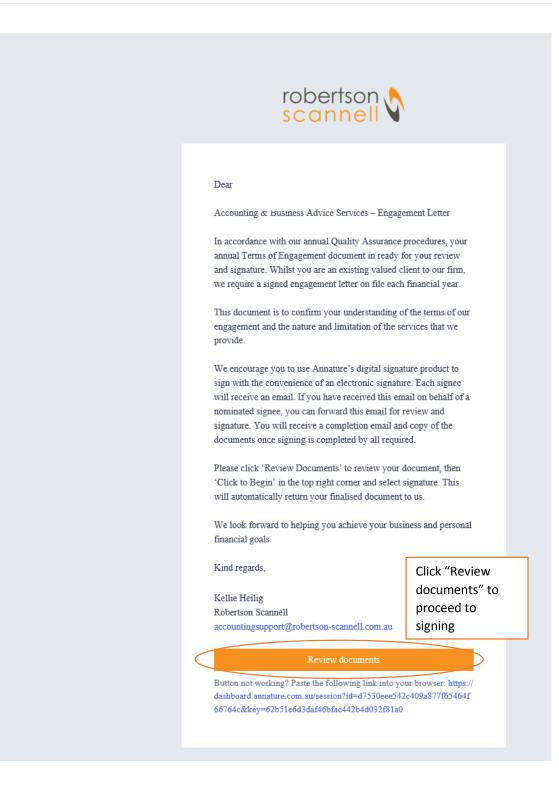

## Step 2: Click to Begin

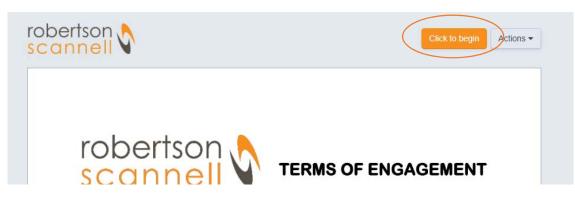

Step 3: Click "Initial" where indicated. Choose to either type your Initials, draw your signature or upload an image. One happy click "Adopt Signature"

|   |                                        | Initials                                                                                                    |   |
|---|----------------------------------------|----------------------------------------------------------------------------------------------------|---|
|   | <ul> <li>Select a signature</li> </ul> | A.R                                                                                                    |   |
| / | Draw your signature                    | Initialied by:     C.C.     gcAF37C9D7D3                                                                                                    |   |
|   | Upload an image                        | • Ca.H<br>9CAF37C9D7D3                                                                                                    |   |
|   |                                        | Initialled by:     O     CCC  By clicking adopt signature, I agree that these initials will be an electronic representation of my initials for all |   |
|   |                                        | purposes when electronically signing documents with Annature.                                                                                      |   |
|   |                                        | Cibse Adopt signature                                                                                                    | > |

Step 4: Click all initial prompts to initial each page.

Step 5: On the final page, click "Sign Here" and choose to select a signature, draw your signature or upload an image again (As per above)

|      | Signed and ackno    |            |
|------|---------------------|------------|
| Sign | Client Signature(s) | Sign here  |
|      | Client Name(s):     |            |
|      | Date:               | 15/02/2023 |

Step 6: Click Finish Signing. You will receive a second email with the documents attached. Signature is now complete and the Robertson Scannell team will be advised. You do not need to return a signed copy to us manually.